## Setting up WebDAV for Windows Vista

\*Disclaimer – This solution worked using Windows Vista Enterprise edition. It has not been tested on all versions of Vista.

1. Download and Install the Software Update for Web Folders (KB907306) from Microsoft (http://www.microsoft.com/downloads/details.aspx?FamilyId=17C36612‐632E‐4C04‐9382‐

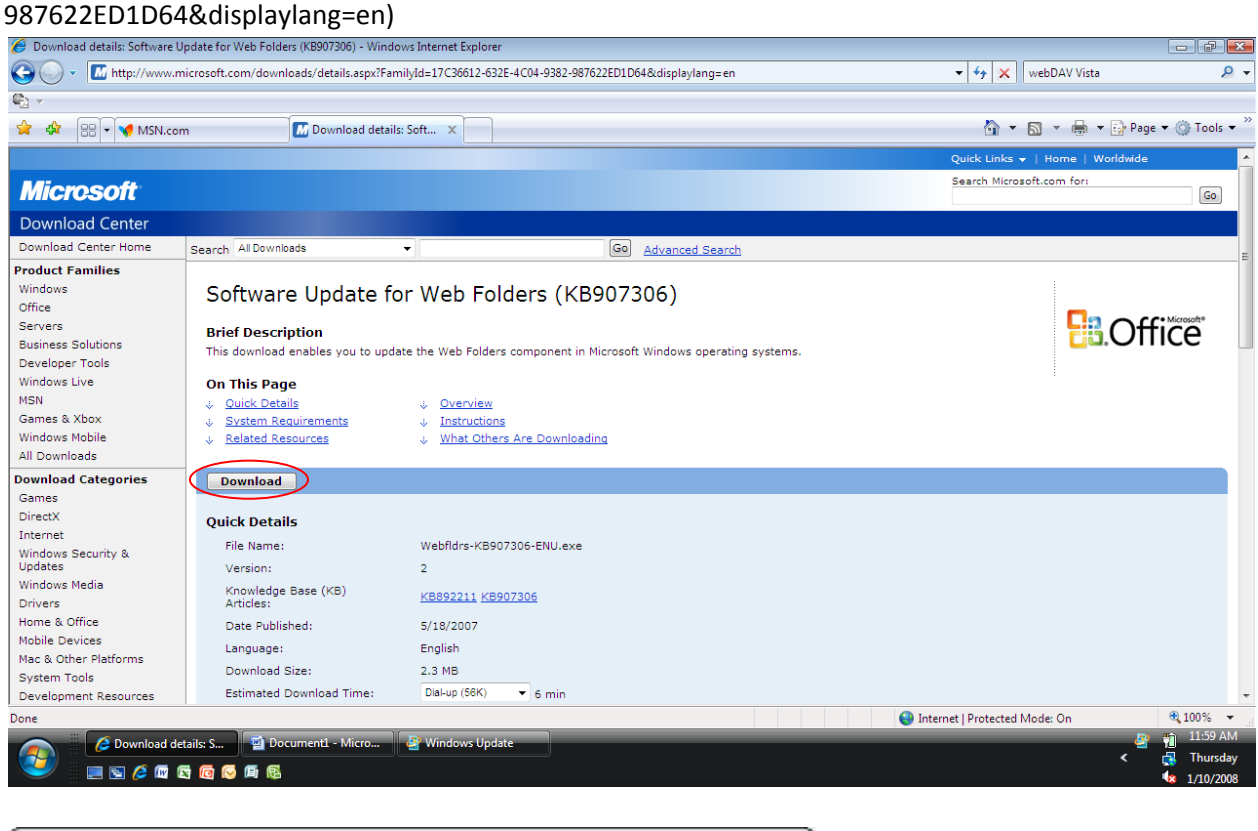

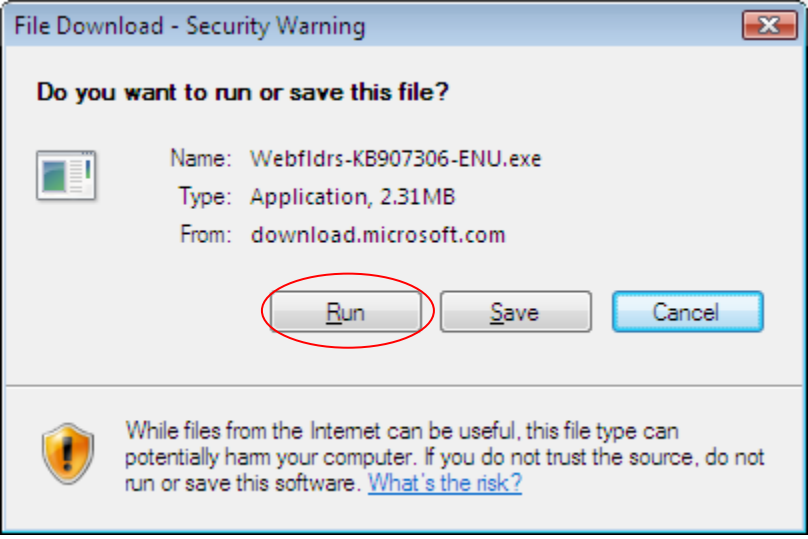

## 2. **Click on the windows icon**

- a. **Right Click** on Computer and
- b. choose **Map Network Drive**

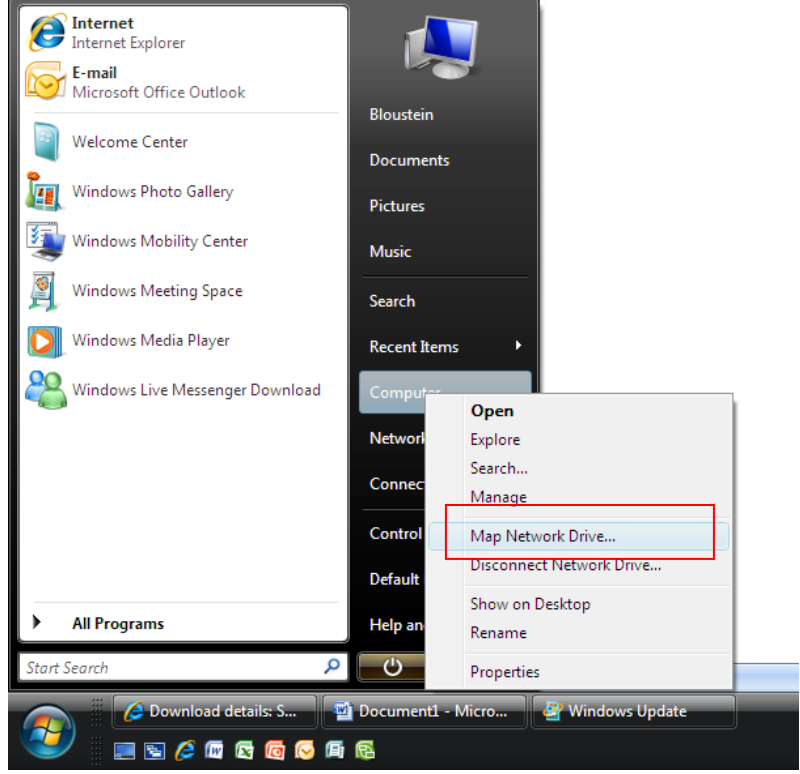

3. Click on the link at the bottom of the next box that says " Connect to a Web site that you can use to store your documents and pictures"

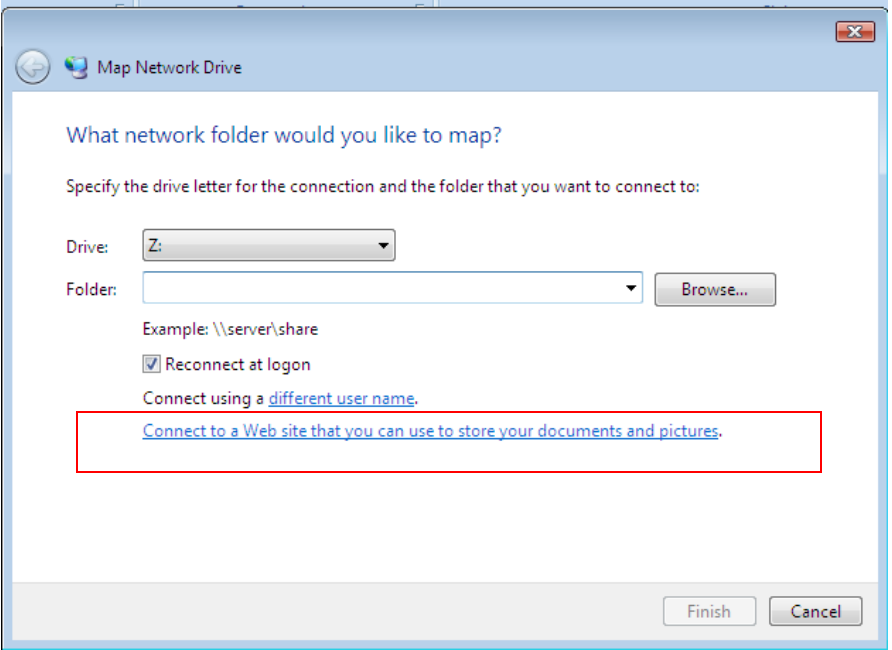

4. Click **Next** on the Welcome screen

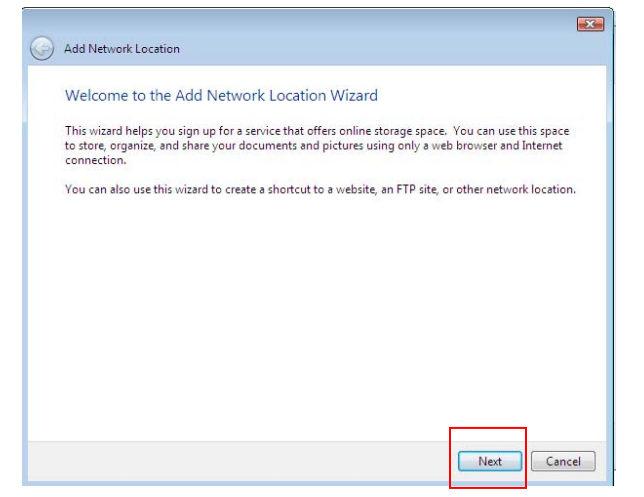

5. Click on the Choose a custom network location and click Next

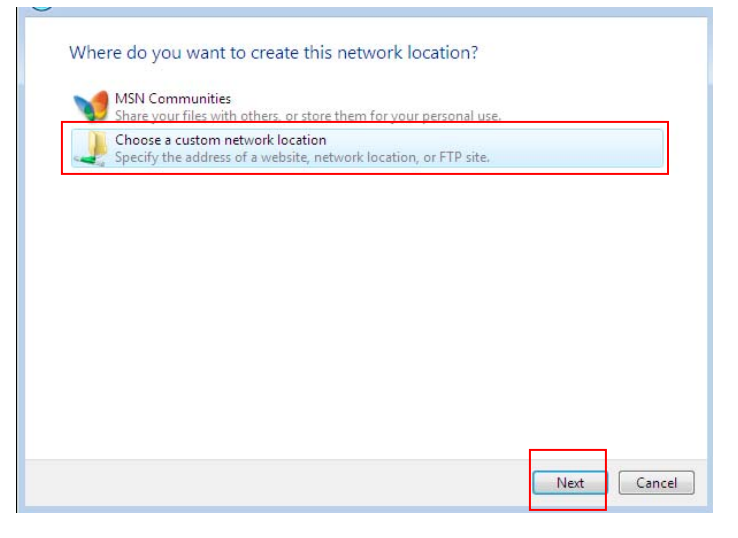

6. Go to the Upload‐Download Multiple Resources area in your Sakai site. **Copy the URL**

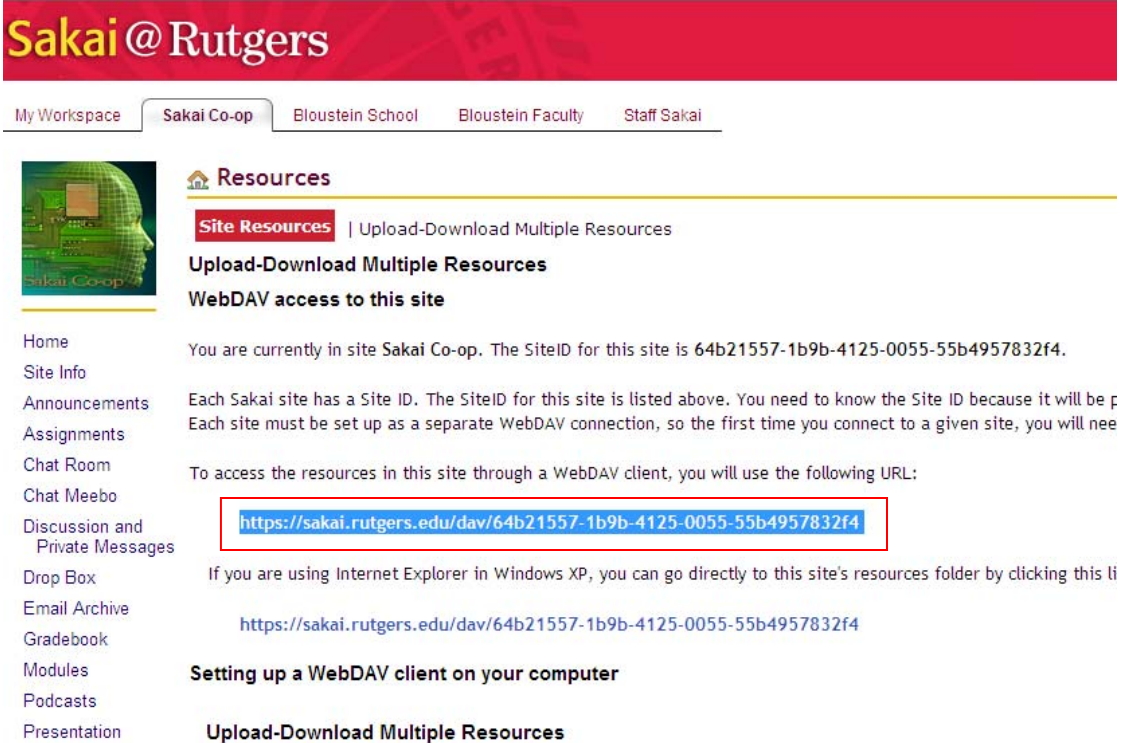

7. Paste (CTRL+V)the URL in the Specify the location of your website box and click Next

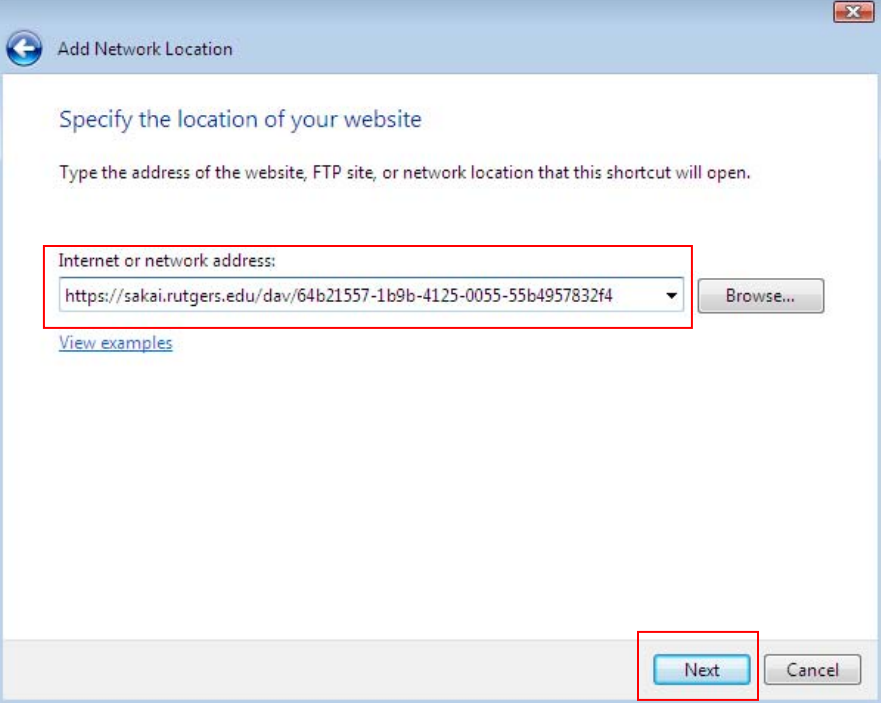

8. Log in with your NetID and password when prompted

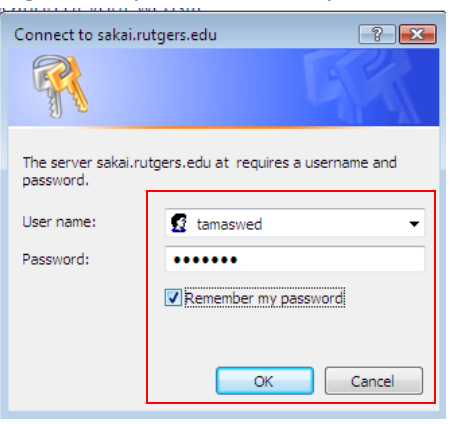

9. Give your site a name and click Next

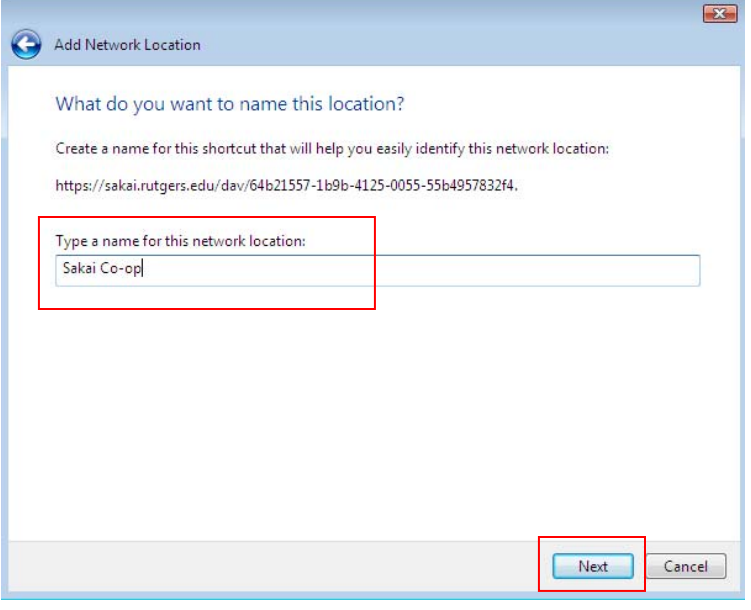

10. You should see a final completion screen. Leave the box checked to launch Resources. Click Finish

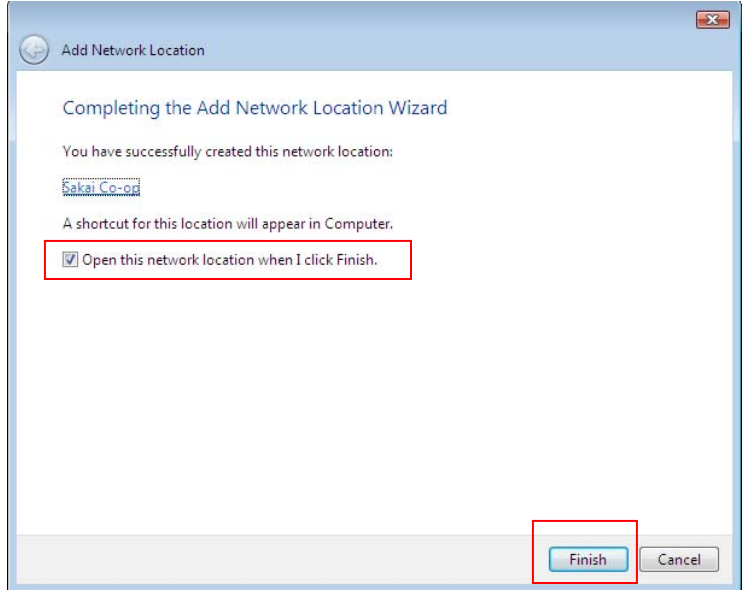

11. Your site will be stored under Computer. Drag and drop files.

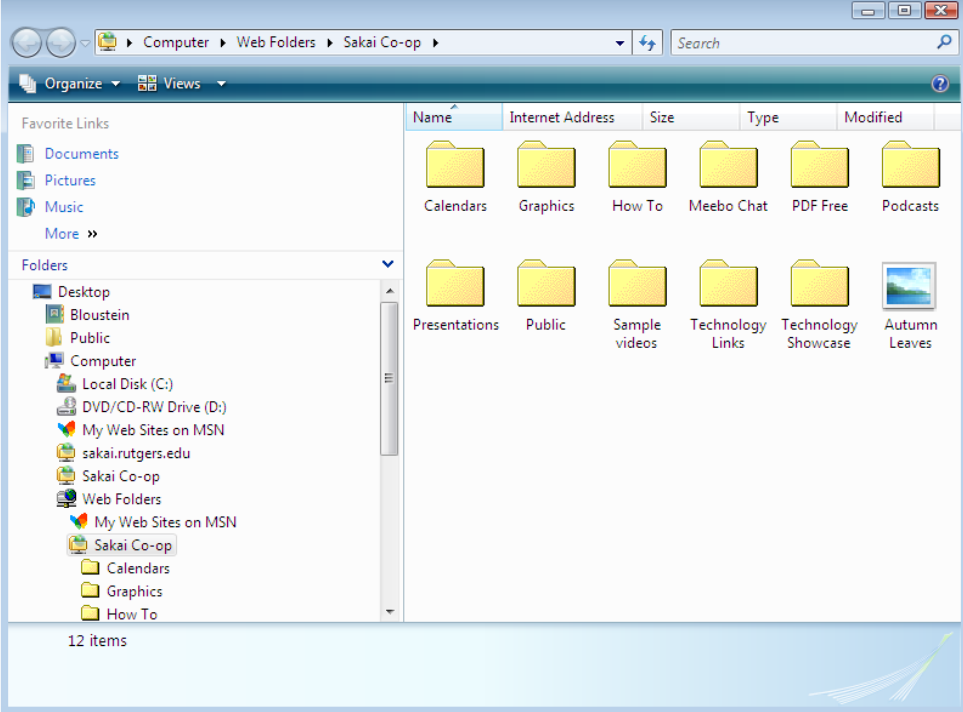

12. To make a shortcut on your desktop, right click on the web folder under Computer. Left click on Send to. Left click on Desktop (create shortcut).

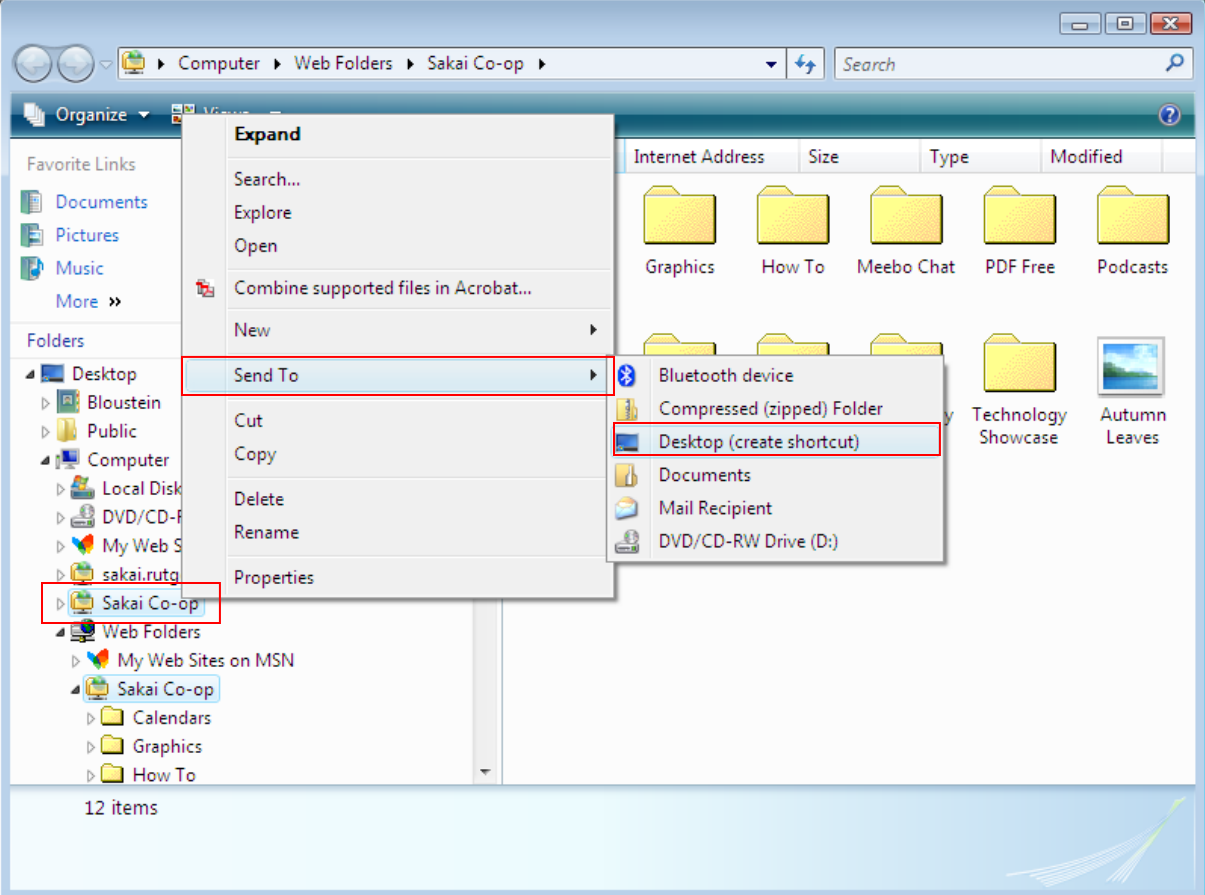